*These instructions will tell you how to apply for a Probationary certificate, but please be aware that for it to issue after you apply:*

- *1. You must pay the certificate and fingerprinting fees*
- *2. You must complete the fingerprinting and they must fully process*
- *3. Your program, who provided you with these instructions, must recommend you. You will receive a system-generated email once your program has recommended you.*
- *4. Once your certificate has issued, you will be notified by email.*

# Applying for Probationary Certification

### *Quick start*:

- 1. Go to tea.texas.gov and click on "[TEAL Login](https://tealprod.tea.state.tx.us/)" to create a new account or log in to an existing account.
- 2. After logging in, click "Access Applications" on the Self-Service menu.
- 3. Click on the "View My Educator Certification Account" link to access the Educator Certification Online System (ECOS).
- 4. Verify your profile information and click on "Continue" to move to the next screen.
- 5. From the Educator Main Menu, click on "Applications".
- 6. Select "Probationary Certificate Texas Program" and complete the application.

For step-by-step instructions with screenshots, please continue viewing this document.

### *Step-by-step with screenshots:*

1. Go to tea.texas.gov and click on "[TEAL Login](https://tealprod.tea.state.tx.us/)" to create a new account or log in to an existing account.

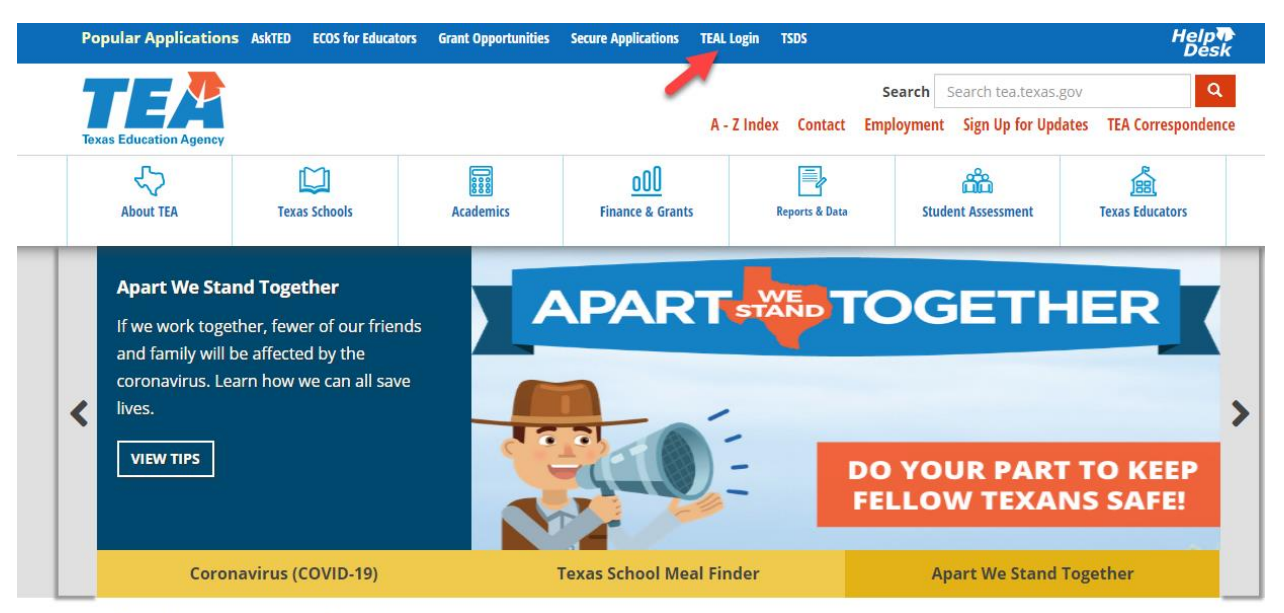

## **The Latest TEA News**

The latest news from the Texas Education Agency is available through news releases, online correspondence, mailing lists, and other posted information.

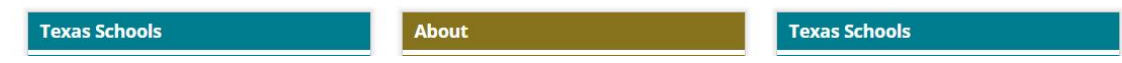

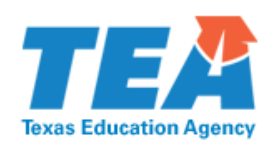

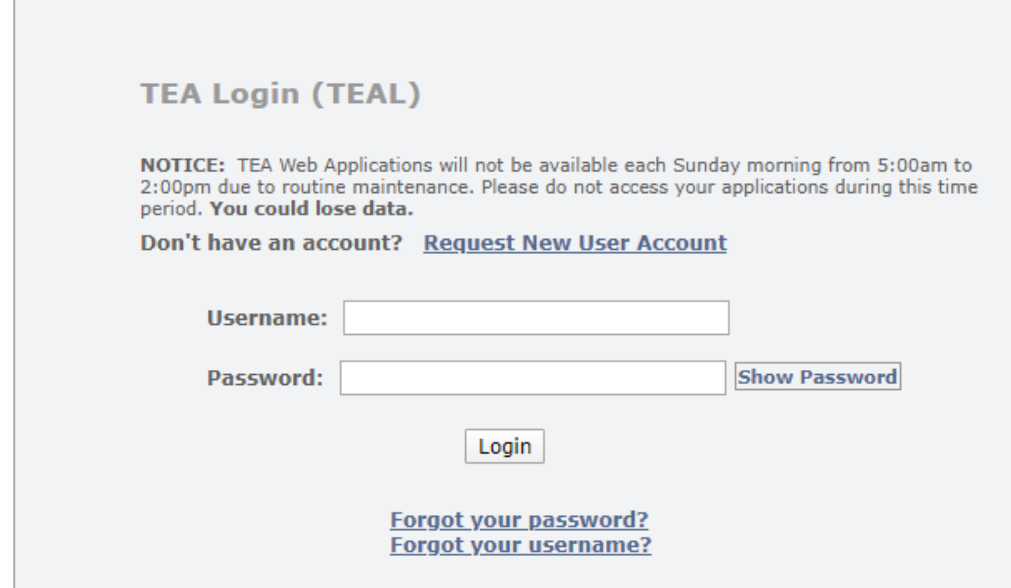

#### **Help for Request Process | Help for Educator Account Setup Help with Password Reset**

WARNING: Unauthorized use of this system or its data is prohibited; usage may be subject to security testing and monitoring; misuse is subject to criminal prosecution; and users have no expectation of privacy except as otherwise provided by applicable privacy laws.

### **TEA Home Page | Web Policy and Accessibility**

For help with account access, please enter a request at the online TEA Help Desk. Copyright @ 2019 The Texas Education Agency, 1701 North Congress Ave, Austin, TX 78701-1494

- 2. After logging in, click "Access Applications" on the Self-Service menu.
- 3. Click on the "View My Educator Certification Account" link to access the Educator Certification Online System (ECOS). If you do not see this link, go to **[Account Access for Educators](https://tea.texas.gov/about-tea/other-services/secure-applications/account-access-for-educators)** and view "Educators - Account Setup Instructions".

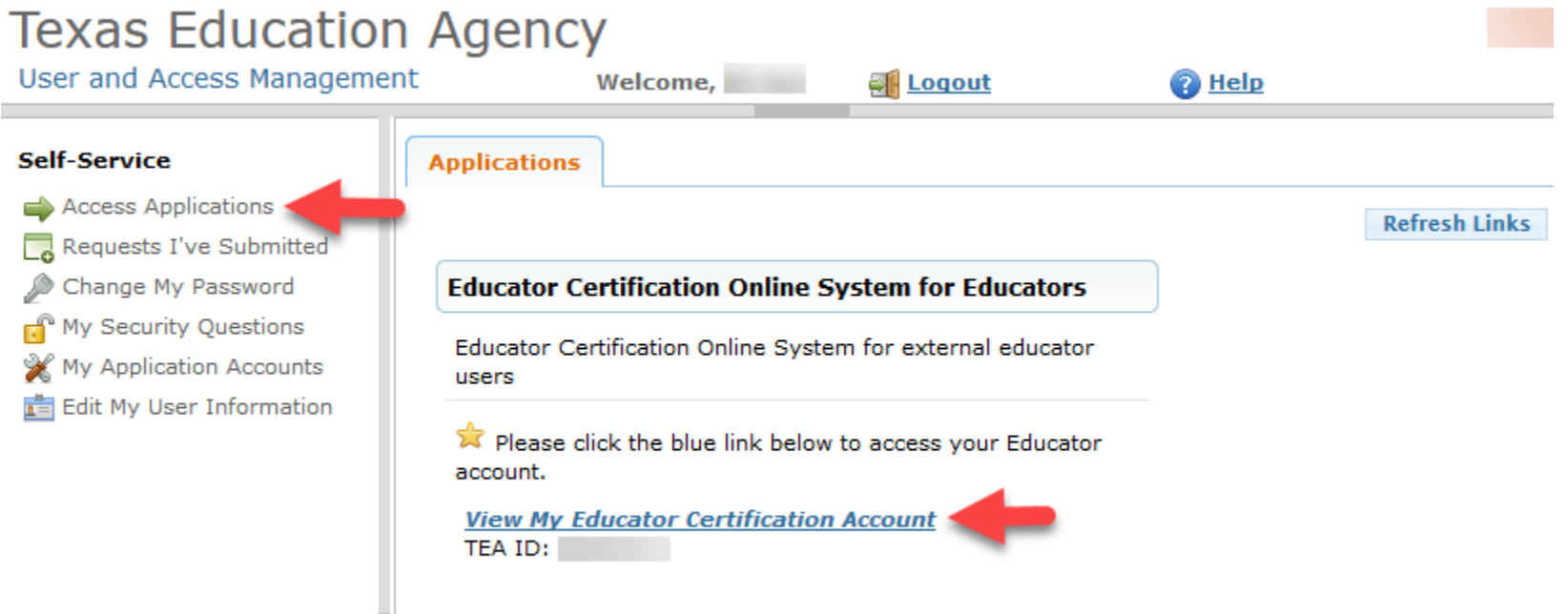

4. Verify or update your profile information and complete all required fields.

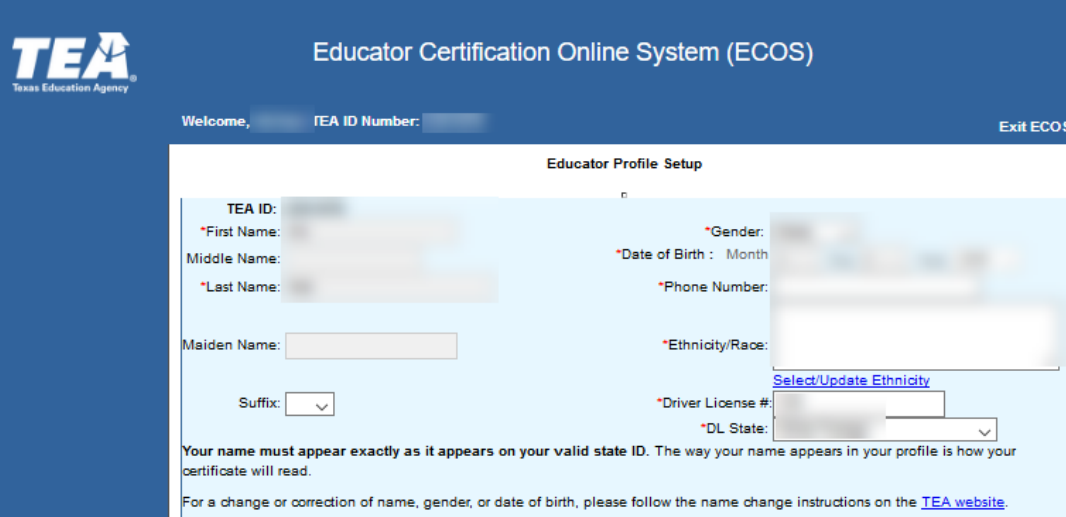

Click on "Continue" to move to the next screen.

.

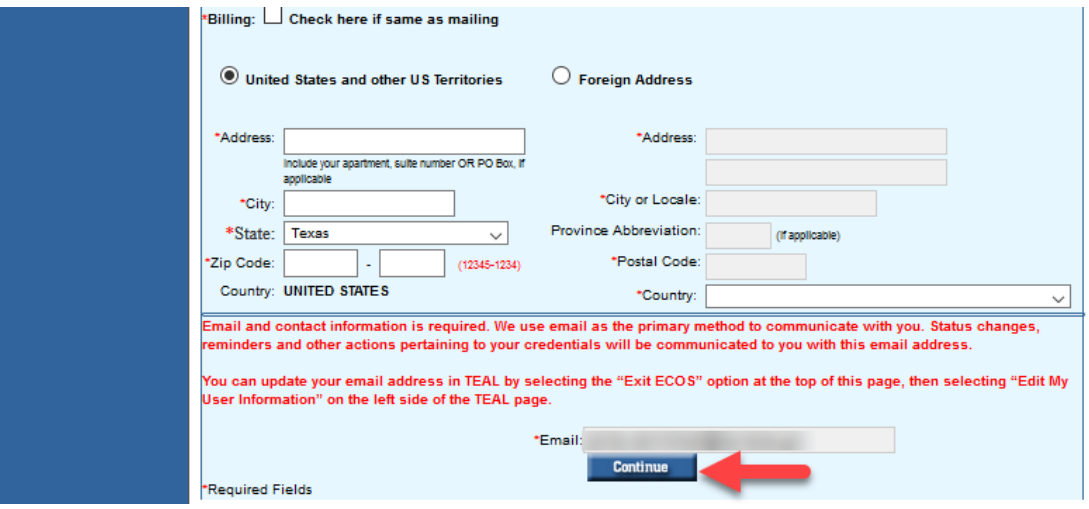

5. From the Educator Main Menu, click on "Applications".

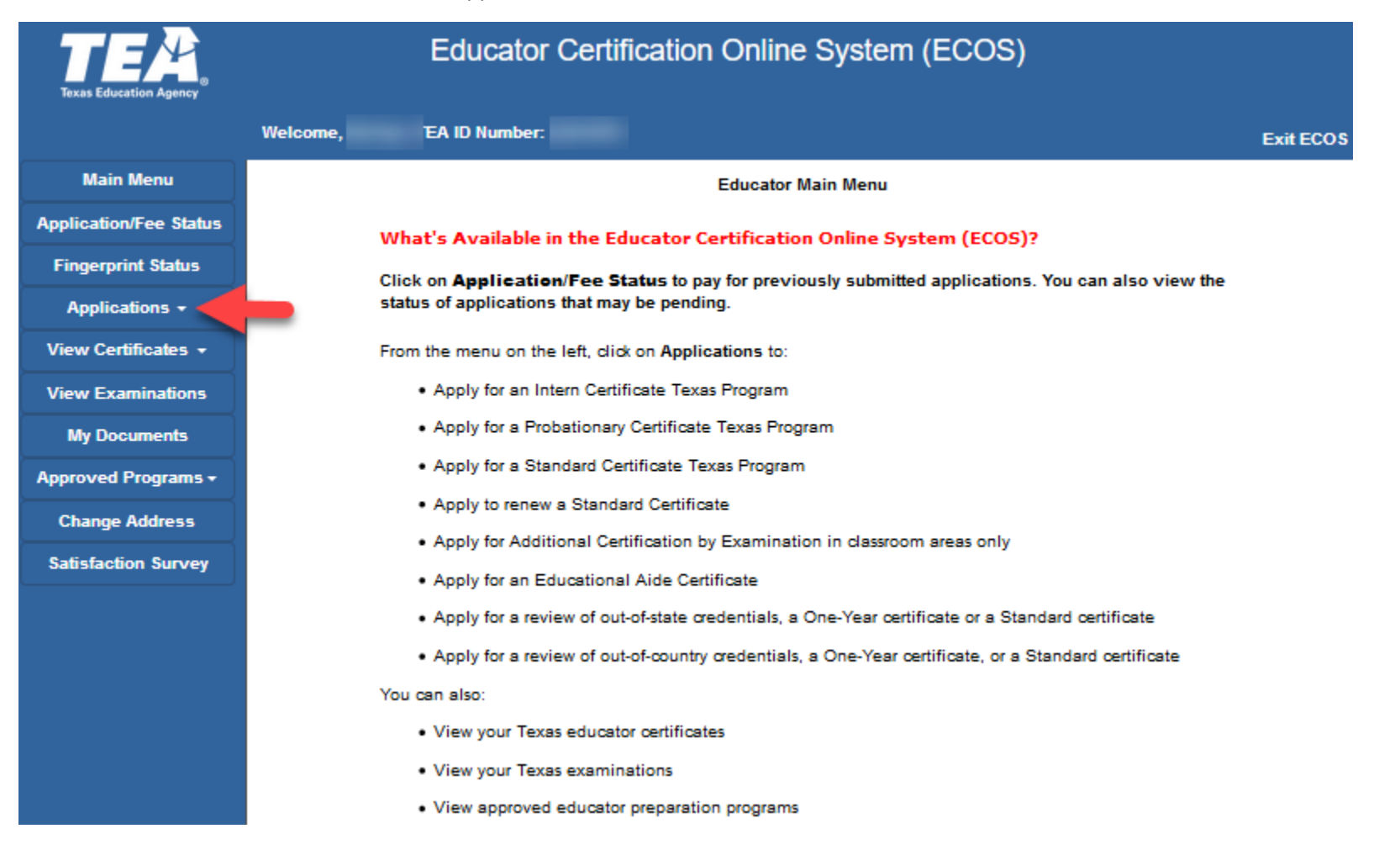

6. Select "Probationary Certificate Texas Program" and complete the application.

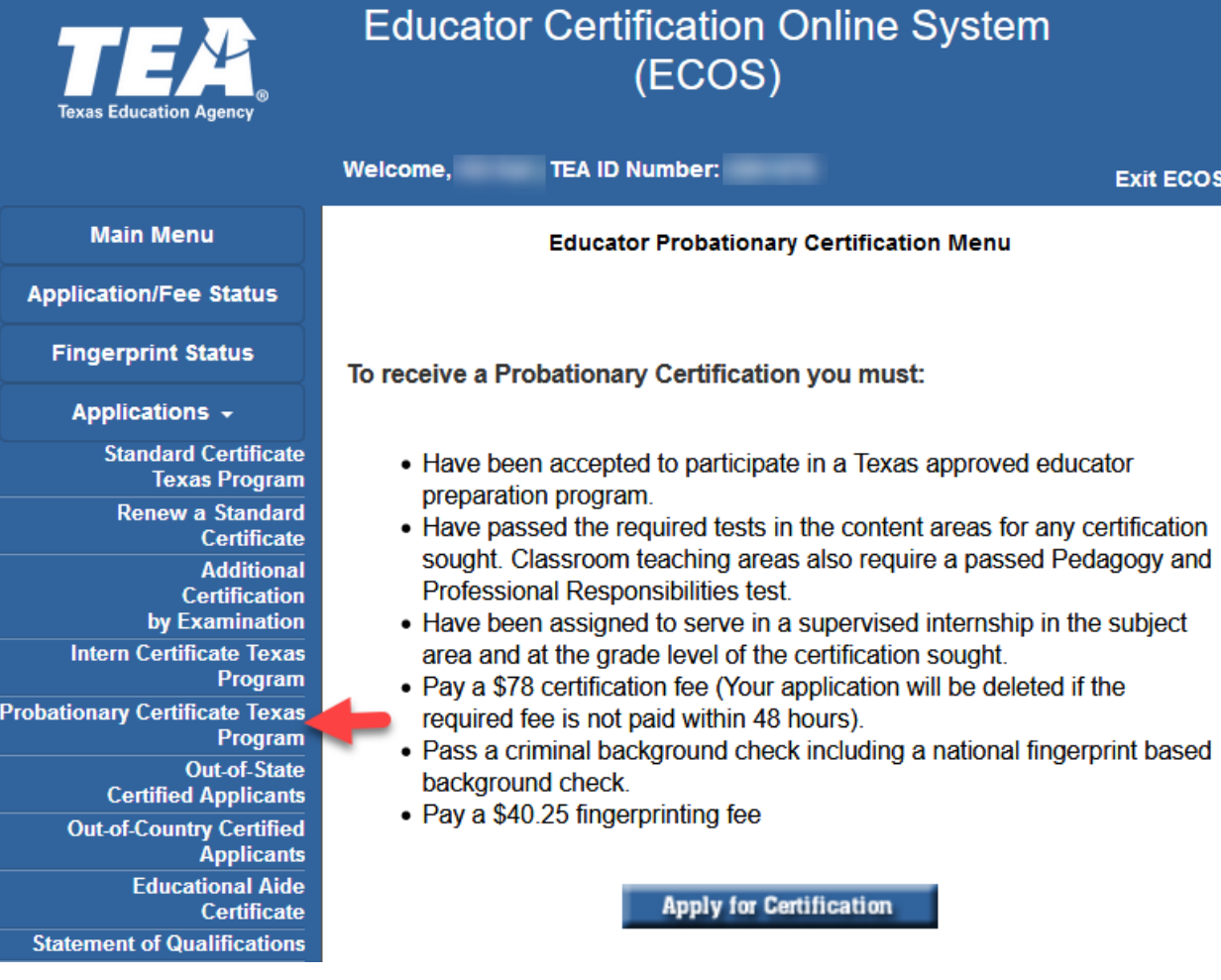